## **Editing College/Departmental Pages (Hierarchy)**

- 1. Log-in to Acalog using the following link <https://apsu.acalogadmin.com/>
	- a. Enter **Username** and **Password**

b. See Log-in and Changing Password instructions if this is the first time you have logged in **NOTE: IF YOU CHANGE YOUR PASSWORD, IT MAY TAKE UP TO ONE HOUR BEFORE YOU CAN SEE ALL THE AREAS YOU HAVE ACCESS TO. ONLY CHANGE YOUR PASSWORD WHEN YOU DO NOT INTEND ON WORKING ON YOUR EDITS IMMEDIATELY.**

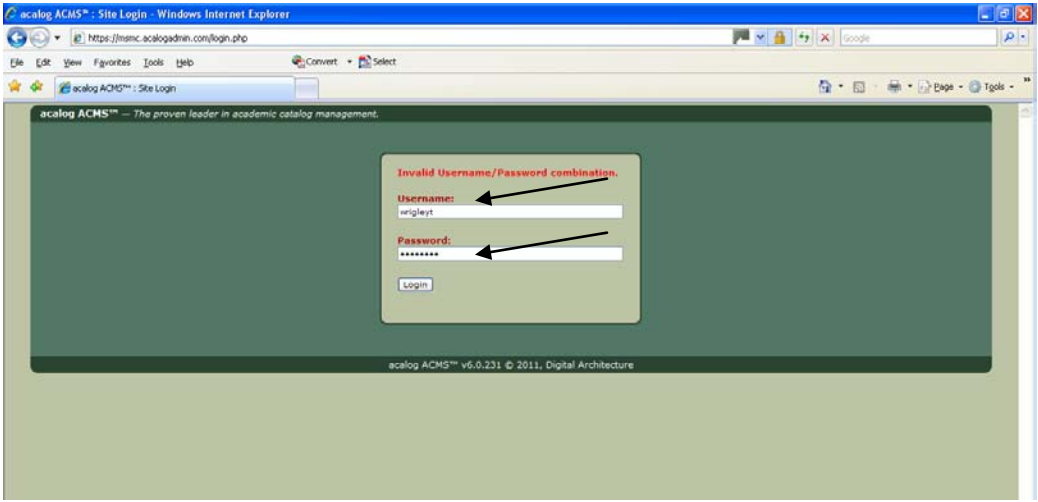

- 2. In the top left-center of page, start by selecting a bulletin
	- a. For training purposes you will see 2010-11 Training Undergraduate Bulletin
	- b. For editing purposed you will see:
		- i. In Progress 2011-12 Undergraduate Bulletin
		- ii. In Progress 2011-12 Graduate Bulletin
	- c. You will click on the 2010-11 Training Undergraduate Bulletin for today's training

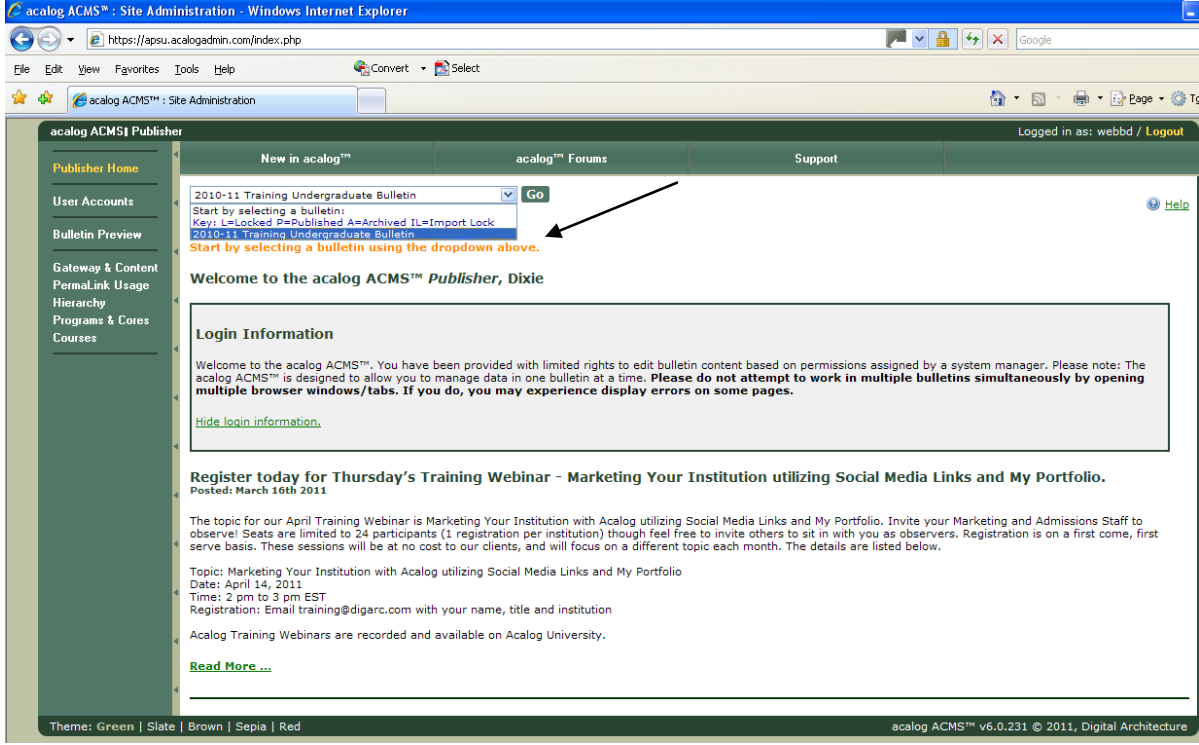

successfully

d. Once you click on the **GO** button you will see the message that the Bulletin changed

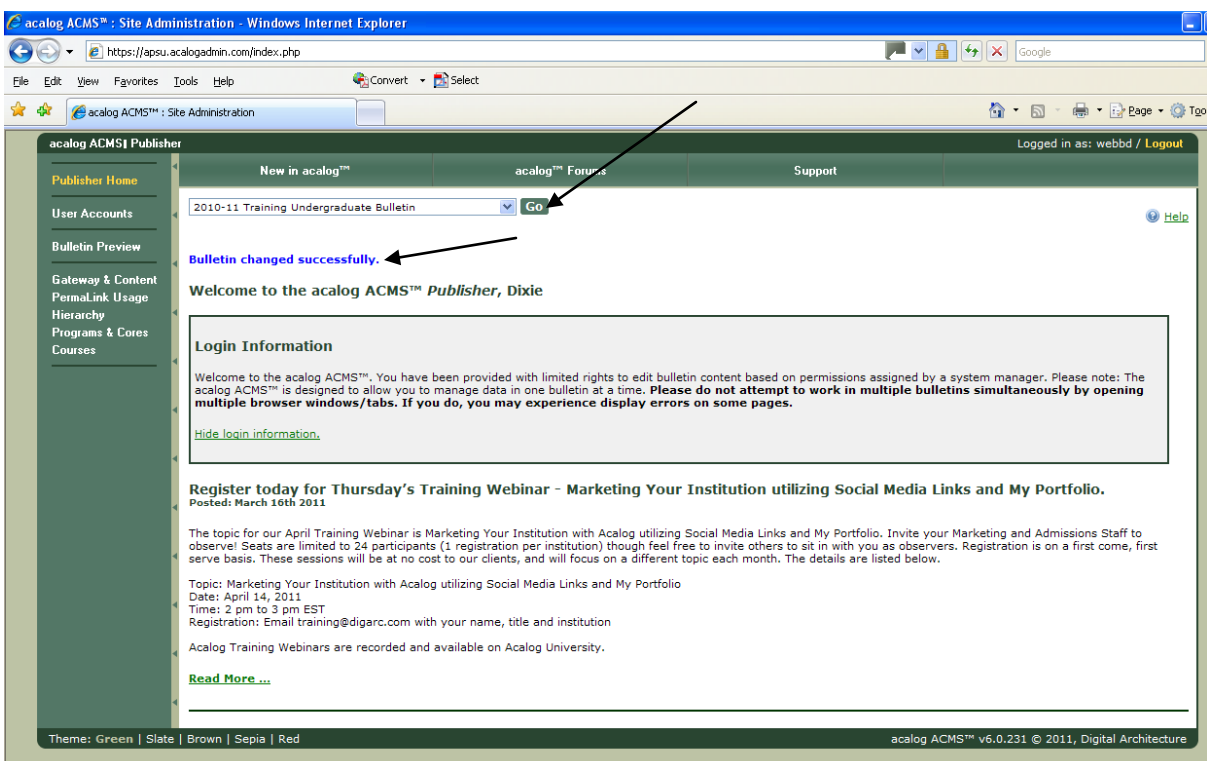

- 3. To change **College Text Only**, you will need to do this in the **Hierarchy** area. All program changes (courses, etc) are done under Programs & Cores . Department contact information (text information) can be changed under Hierarchy.
	- a. Select **Hierarchy** from the menu on the left.
	- b. Then Click on **Hierarchy** from the tab at the top

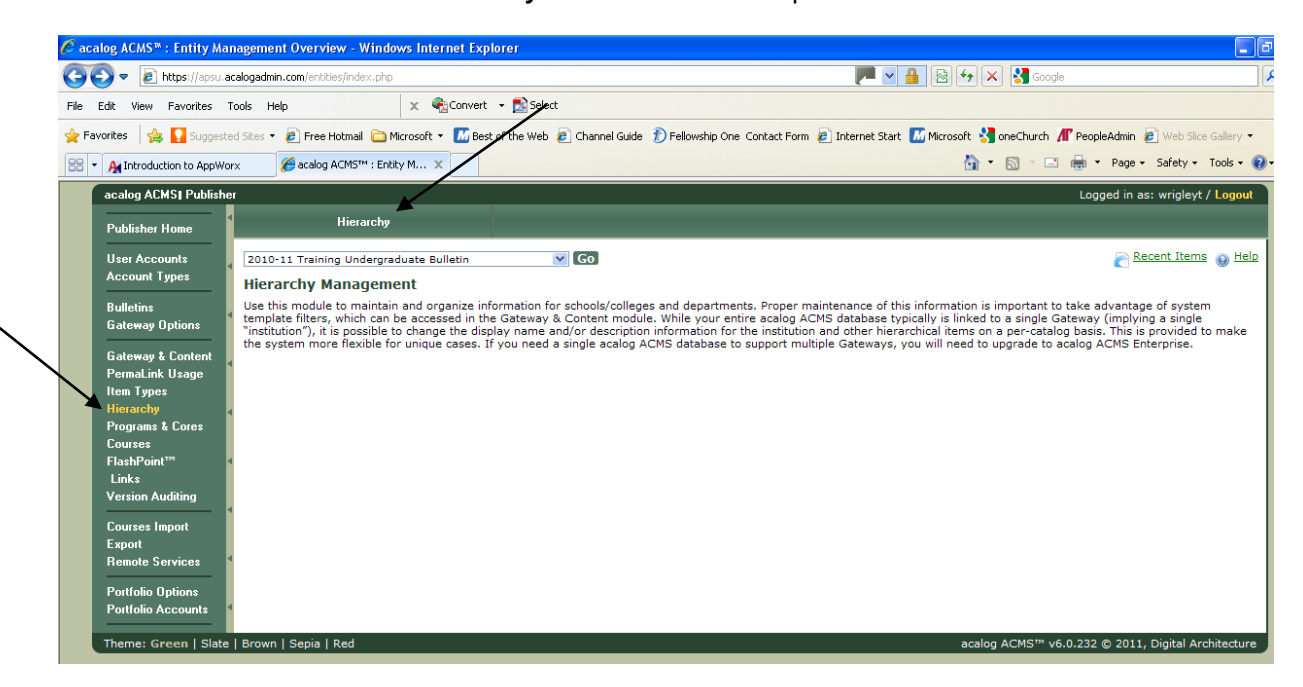

- c. Once you click on Hierarchy, all information in your respective colleges will appear
	- i. The example below shows all colleges, but this is because as a Manager, the Registrar's Office will have access to all colleges

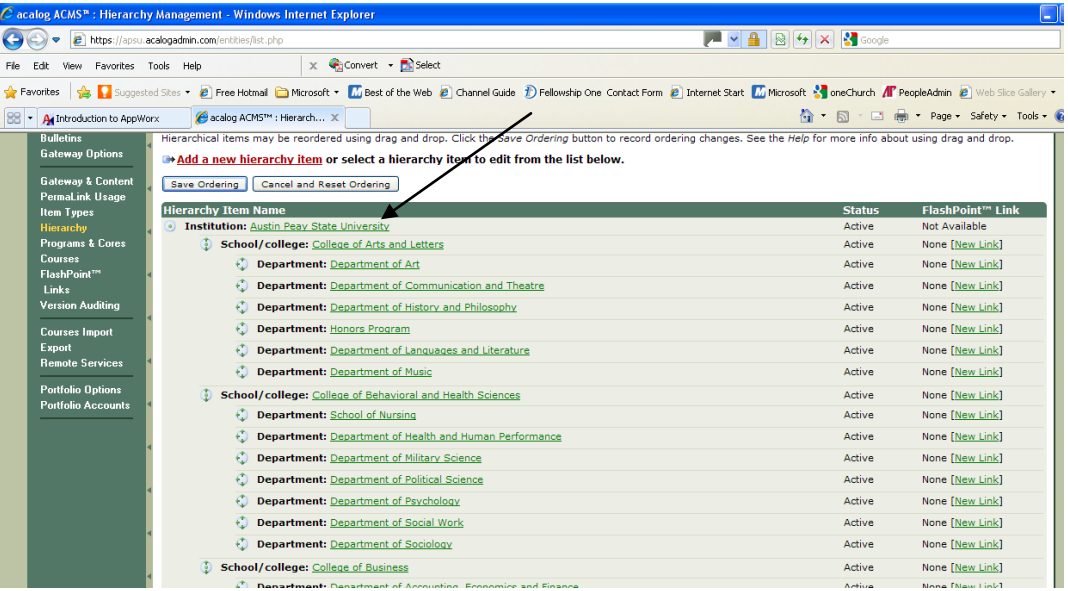

- 4. Double-click on the College or Department you wish to change text for
	- a. The College/Department Summary will first appear
	- b. Click on the Edit tab located at the top to change text
	- c. Do not enter anything under Code; Do not do anything with the Currently Active check box; **Do Not** click on the **Delete this school/college box**
	- d. Click on **Save** to save your changes

## **Summary**<br>Cacalog ACMS<sup>36</sup>: Edit Hierarchy Item - Windows Internet Explorer https://apsu.acalogadmin.com/entities/edit.php?ent  $\begin{tabular}{|c|c|c|c|c|c|} \hline \rule{0pt}{3ex} \multicolumn{3}{|c|}{\hspace{0.2cm}} \multicolumn{3}{|c|}{\hspace{0.2cm}} \multicolumn{3}{|c|}{\hspace{0.2cm}} \multicolumn{3}{|c|}{\hspace{0.2cm}} \multicolumn{3}{|c|}{\hspace{0.2cm}} \multicolumn{3}{|c|}{\hspace{0.2cm}} \multicolumn{3}{|c|}{\hspace{0.2cm}} \multicolumn{3}{|c|}{\hspace{0.2cm}} \multicolumn{3}{|c|}{\hspace{0.2cm}} \multicolumn{3}{|$ l c File Edit View Favorites Tools Help  $\mathbf{x}$   $\mathbf{Q}$  Convert  $\mathbf{y}$  Select ☆ Favories | ☆ ■ Suggested Sites ▼ 2 Free Hotmal ■ Microsoft ▼ ■ Best of the Web 2 Channel Guide D Fellowship One Contact Form 2 Internet Start ■ Microsoft ☆ Content number Descharing 2 Web Site Gallery ▼ e acalog ACM5<sup>TM</sup> : Edit Hier... X <sup>2</sup> + **b** + **ld** + **Page + Safety + Tools + <sup>●</sup> BB** • **C** Introduction to AppWorx acalog ACMS | Publisher Logged in as: wrigleyt / Log Publisher Home **User Accounts<br>Account Types**  $\triangledown$  Go Recent Items @ Help 2010-11 Training Undergraduate Bulletin Hierarchy Item School/college: College of Arts and Letters **Dunctiffs**<br>Gateway Options Remove edit lock. Gateway & Content na, a annsa.<br>Malink Usage Name: College of Arts and Letters Item Types Code: Active: Active<br>Type: Programs & Cores Creation Date: 04/11/2011 08:50:13 by Shirley Korbe Courses<br>FlashPoint" Last Modified: 04/11/2011 08:50:13 by Shirley Korbe l inks

## **Edit**

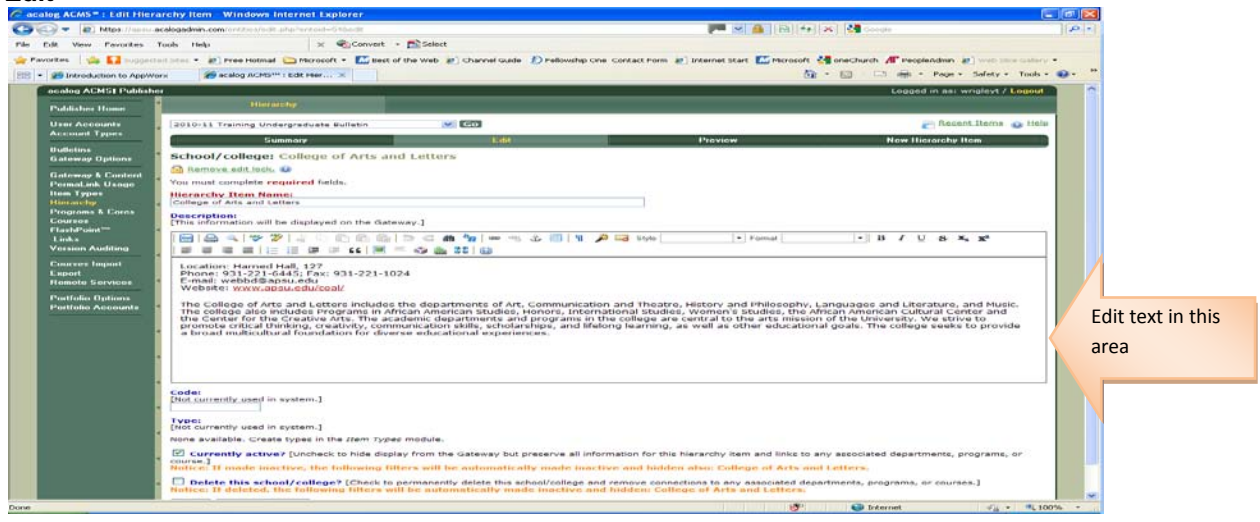

- 5. After you have made all your changes, click back on to the Hierarchy tab at the top to make changes to any additional areas
- 6. Repeat Steps  $2 5$  to make changes to additional areas